## **Goals**

Degree programs can interpret goal statements in multiple ways. In general, IESO recommends goal statements be utilized to focus on tangible goals related to pedagogy for the degree program, such as acquiring classroom technology necessary for completion, improving retention/graduation rates of students, developing new pedagogical methods or classes, etc.

- 1. Log into Taskstream and go to the degree program you would like to edit
- 2. Click *Planning* in the column on the right-hand side, then click *Goals*

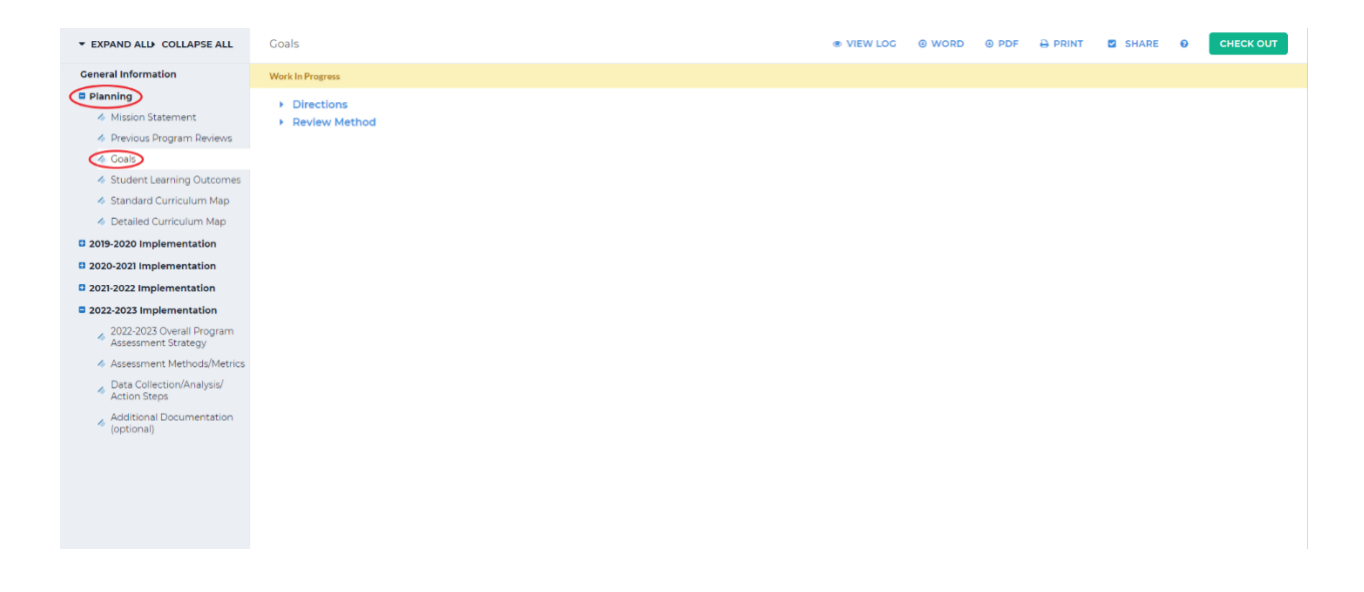

3. Click *Check Out* in the upper right-hand corner

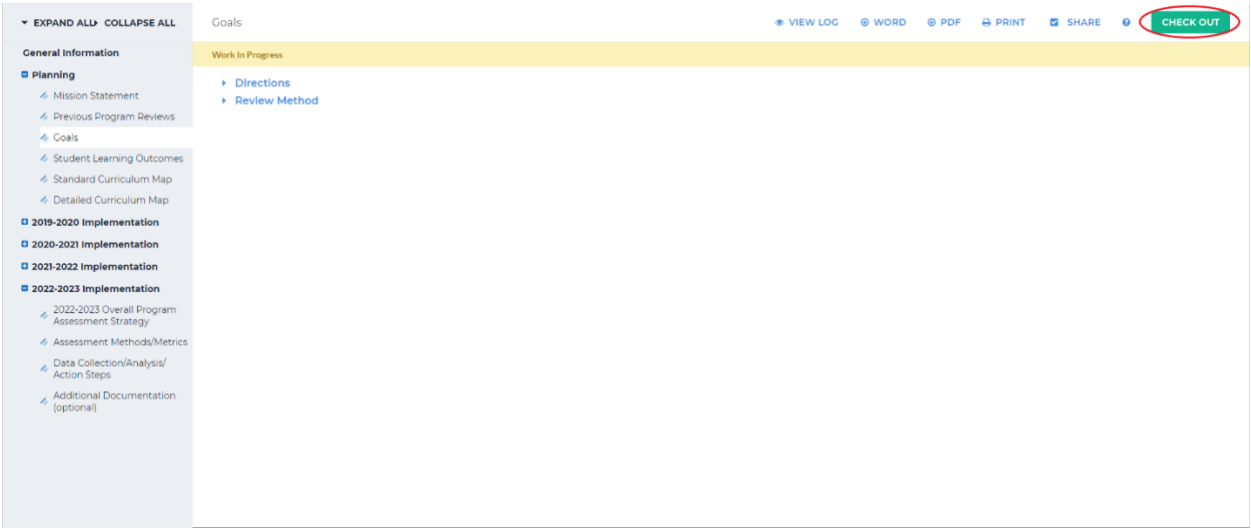

## 4. Select *Create New Set* in the upper right-hand corner

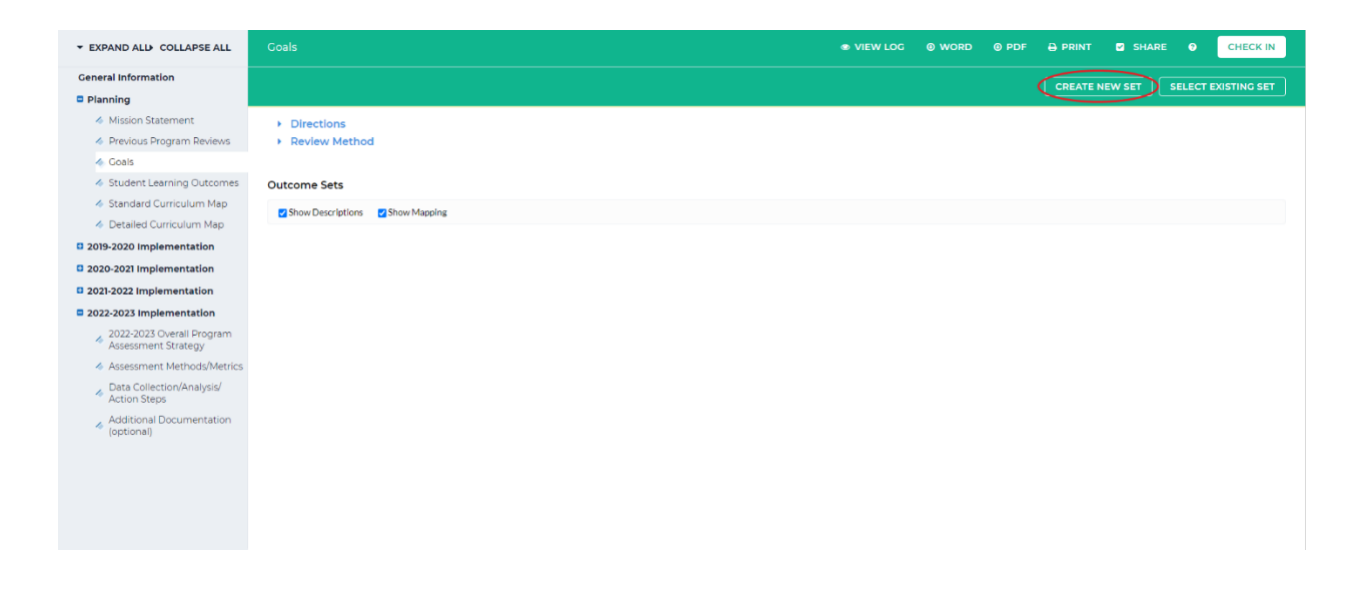

5. Type in the Set Name in the *Set Name* textbox. If you would like to be able to map the goals, check the box next to *Designate Alignment/Mapping Preference*. Click *Continue*

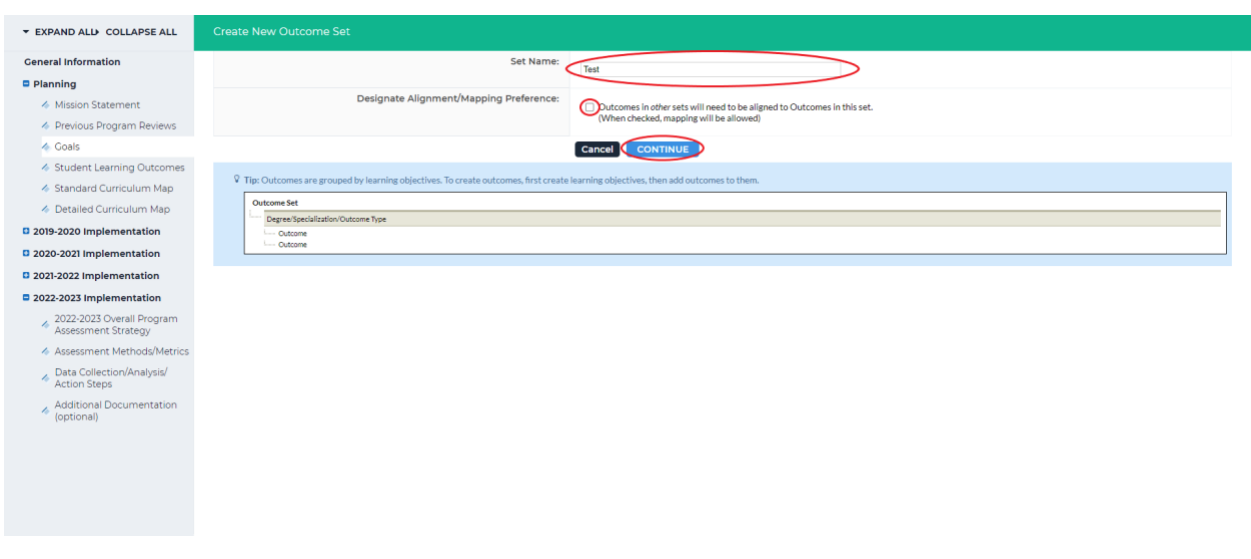

6. Click *Create New Degree/Specialization/Outcome Type* below the name of your outcome

set

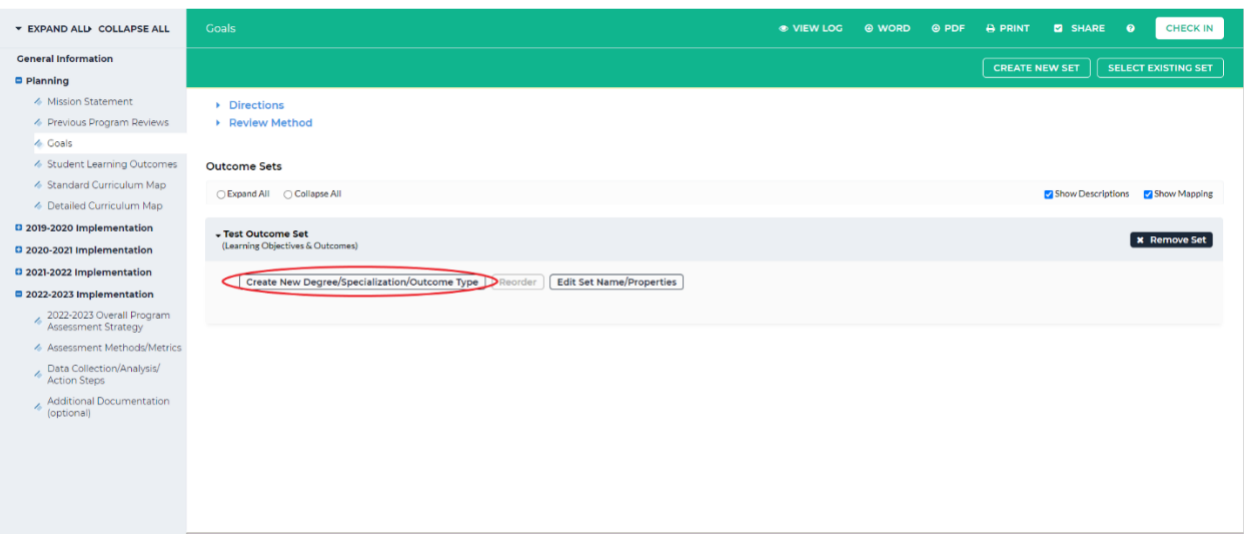

7. Specify the outcome type in the textbox beside *Degree/Specialization/Outcome Type*. Enter in a description for this outcome type in the textbox beside *Description*. Click

*Continue* below that textbox

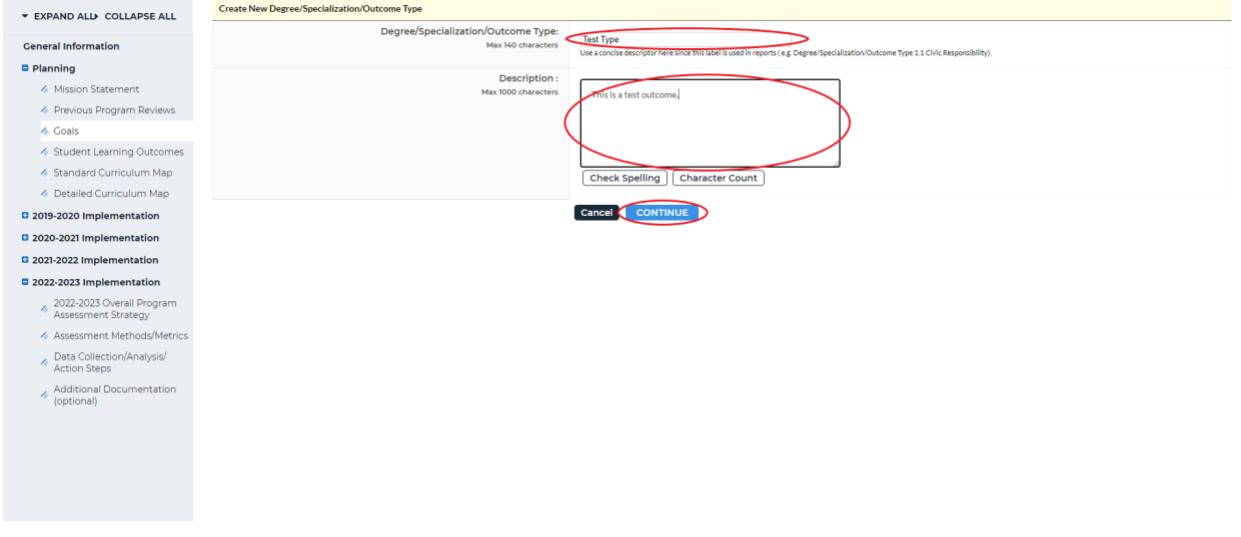

8. Click *Create New Outcome* to create an outcome for the goal type you created

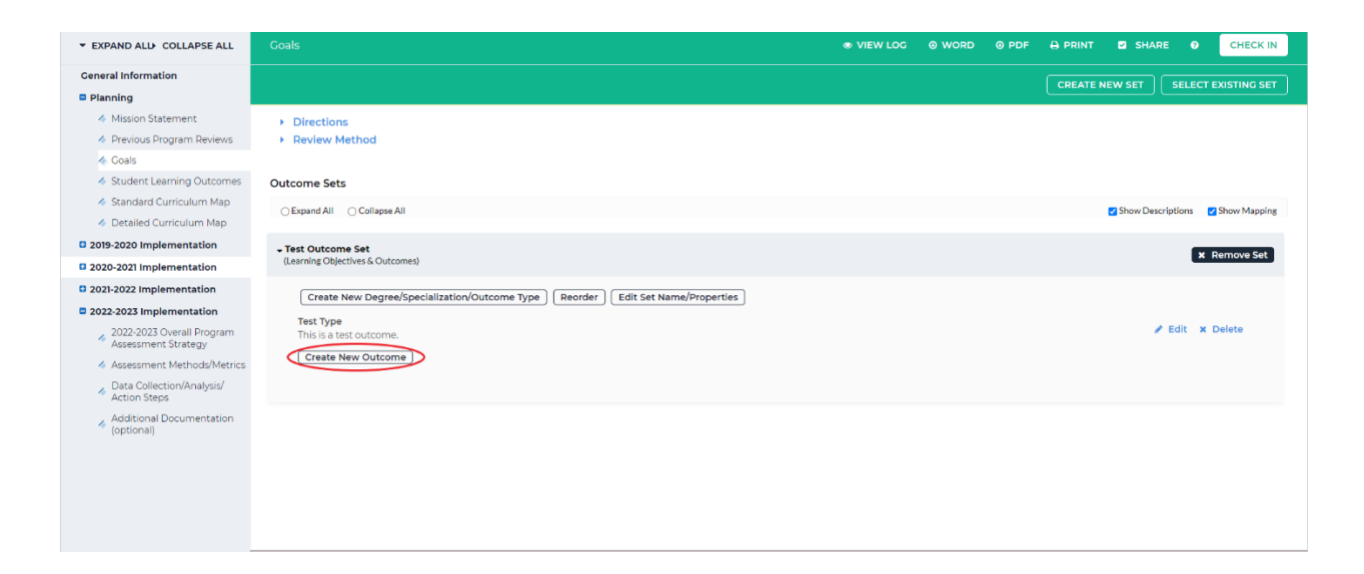

9. Enter in the name of the outcome and a description using the textboxes beside *Outcome* and *Description*, then click *Continue* below the textboxes

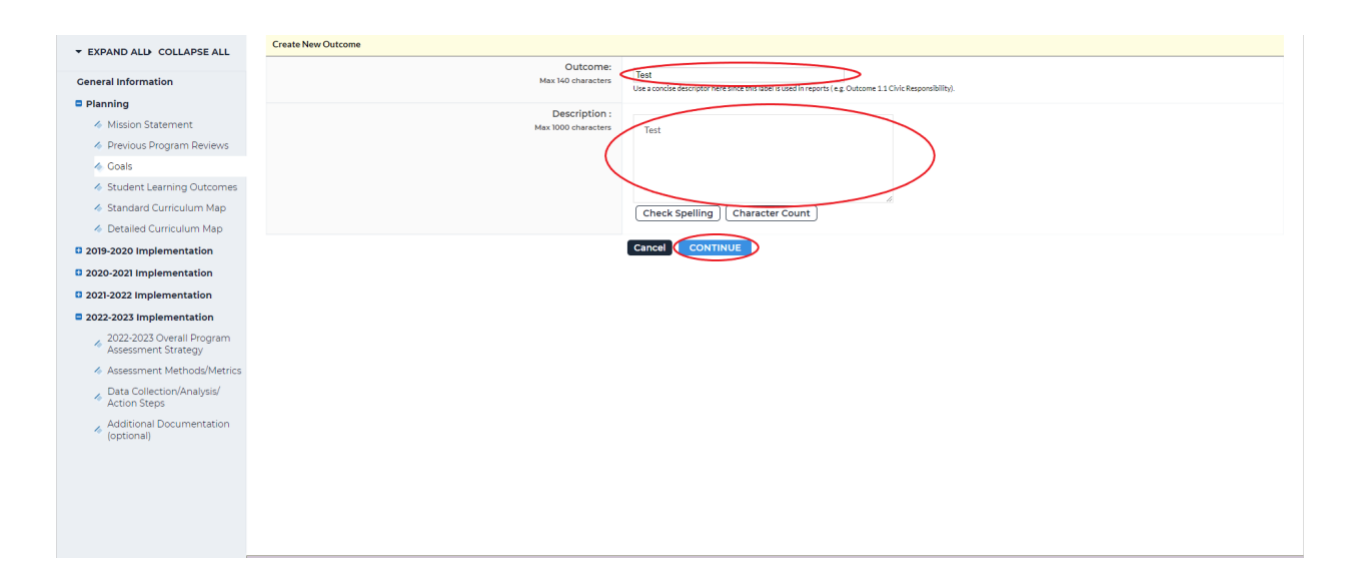

10. On the next screen, you can choose to add a mapping or add another outcome. You can add another mapping from the main screen as well. Click *Add mapping* to map to your

outcome

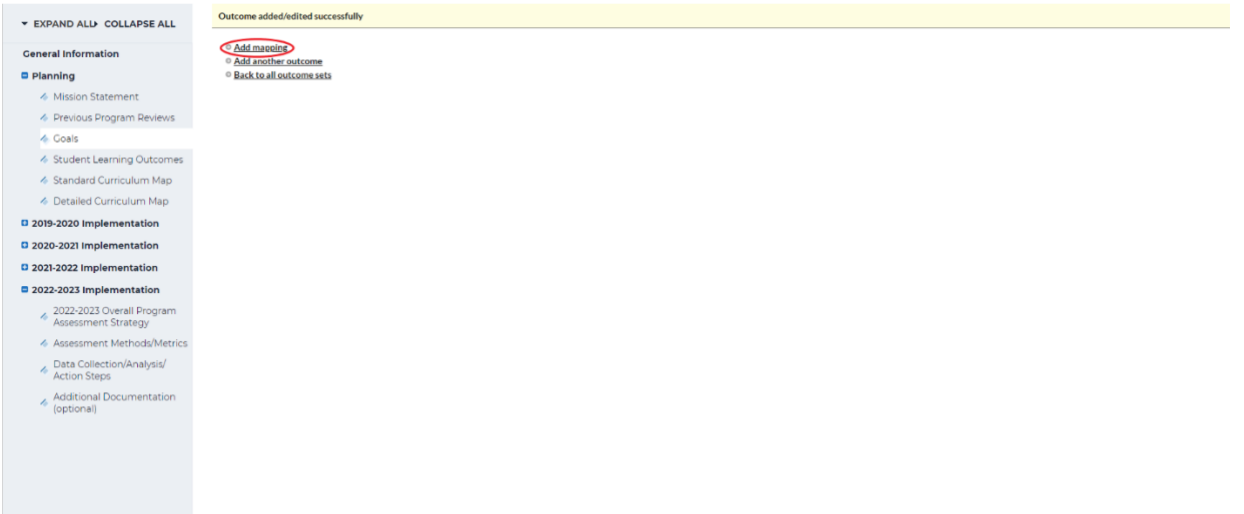

11. In most cases, you will map to the Common Core Curriculum. Select Outcome Sets in other organizational areas from the dropdown beside *Select category of set to map to.*  Wait a few seconds and a new dropdown box will appear under that. Click on the dropdown box, search for "Common Core Curriculum" and select it. Click *Go* beside the dropdown box

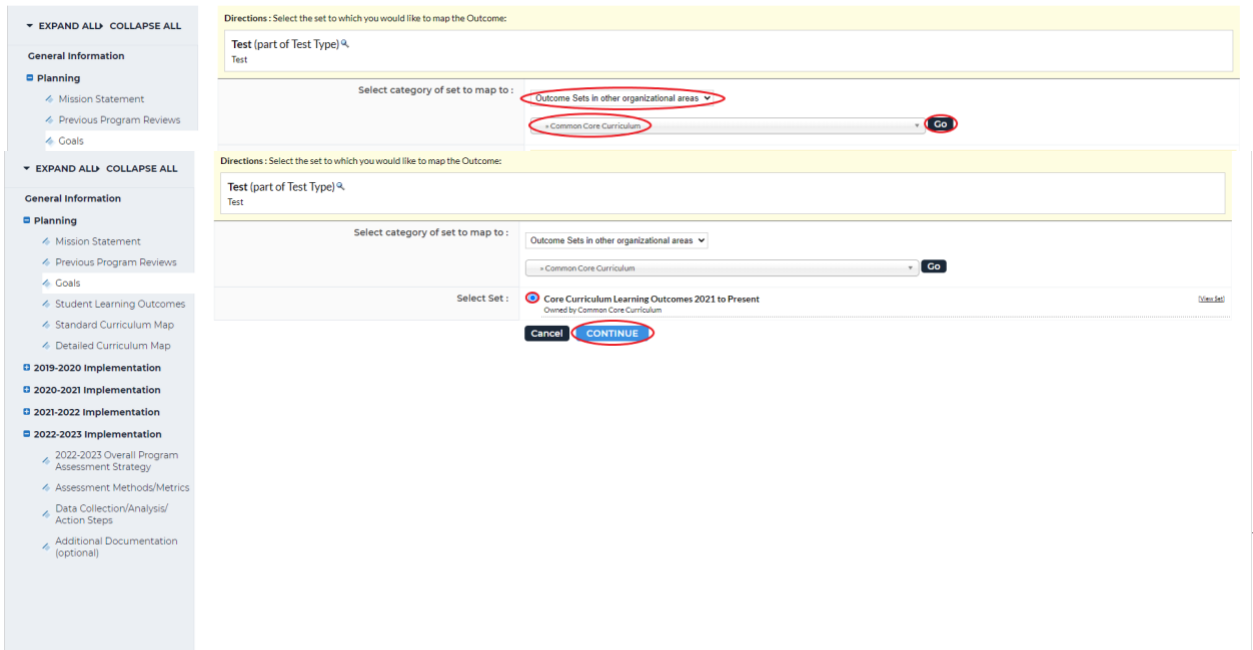

12. Select the toggle next to *Core Curriculum Learning Outcomes 2021 to Present* then click

*Continue*

13. Choose the outcome(s) you would like to map to, then click *Continue* at the top or bottom right-hand corner

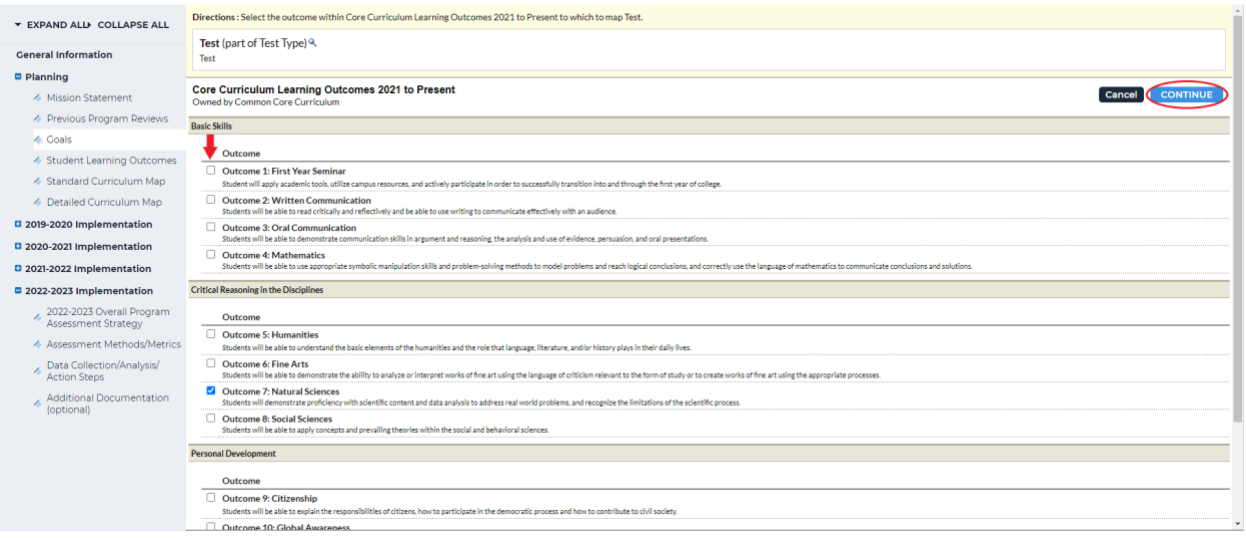

14. You will see the mapping on the next screen. To add another mapping, click *Map* next to the outcome. To add a new outcome, follow steps 8-13. When you are finished, click

*Check In* in the upper right-hand corner

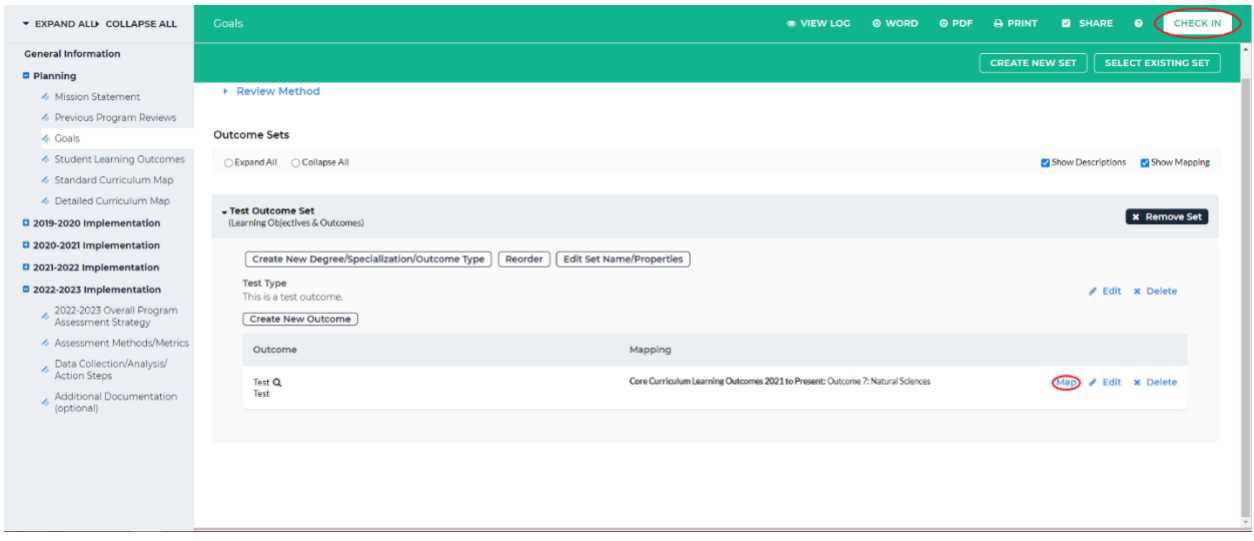

15. You will see a screen that says *Check In Successful* at the top. If you'd like, you can add comments on the updates you made that will be recorded in the log for future reference. Click *Submit Comment* after entering in your comment. If you do not want to add in a comment, click *Return to Work Area* at the top of the screen

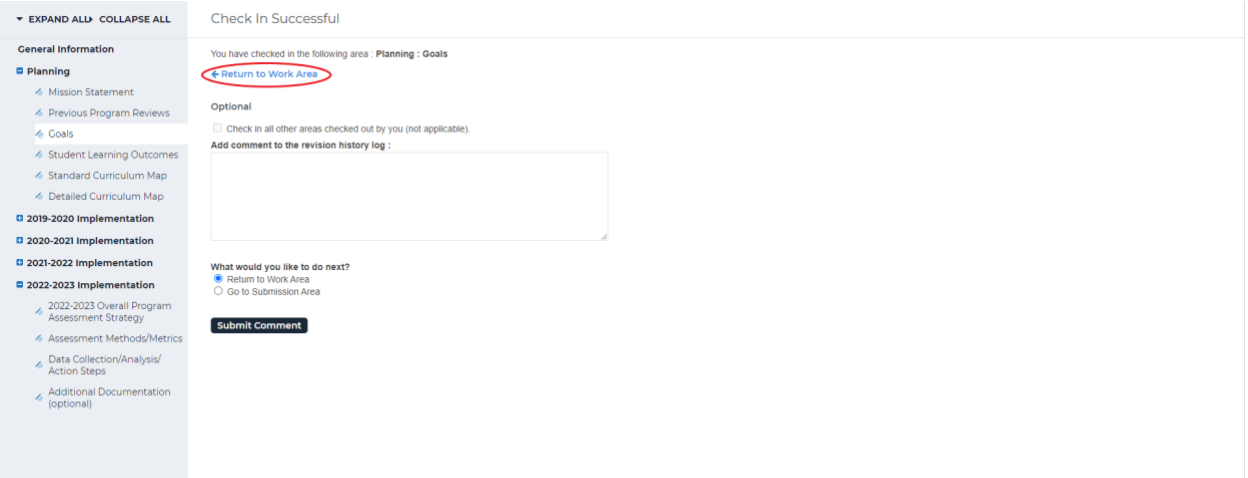